## e-Faturadan Alış Faturası Oluşturma

Gelen kutusu fatura bazında listeleme ekranında, fatura üzerinde iken farenin sağ klik tuşu ile gelen seçenekler yardımı ile "e-Faturadan Alış Faturası Oluşturma" işlemi yapılabileceği gibi, bu ekran üzerinden de alış faturası oluşturulabilir. Ekrana gelen listede, Temel\ticari (Kabul) tüm faturalar detaylı şekilde - fatura detay, GİB fatura numarası, oluşturulacak cari kodu, tarih, zarf numarası, basım yapılıp yapılmadığı - görüntülenir. Ekrandaki "Fatura Detay" kolonundan, faturanın Xslt görüntüsüne erişilir. "Oluşturulacak Cari Kodu" kolonu ise, eşleşen cari kod dışında farklı bir cariye alış faturası oluşturulması için kullanılır.

e-Faturadan Alış Faturası Oluşturma ekranı; e-Fatura Listesi ve Alış Faturaları olmak üzere iki sekmeden oluşur.

## e-Fatura Listesi

e-Faturadan Alış Faturası Oluşturma ekranı e-Fatura Listesi sekmesinde yer alan alanlar ve içerdiği bilgiler şunlardır:

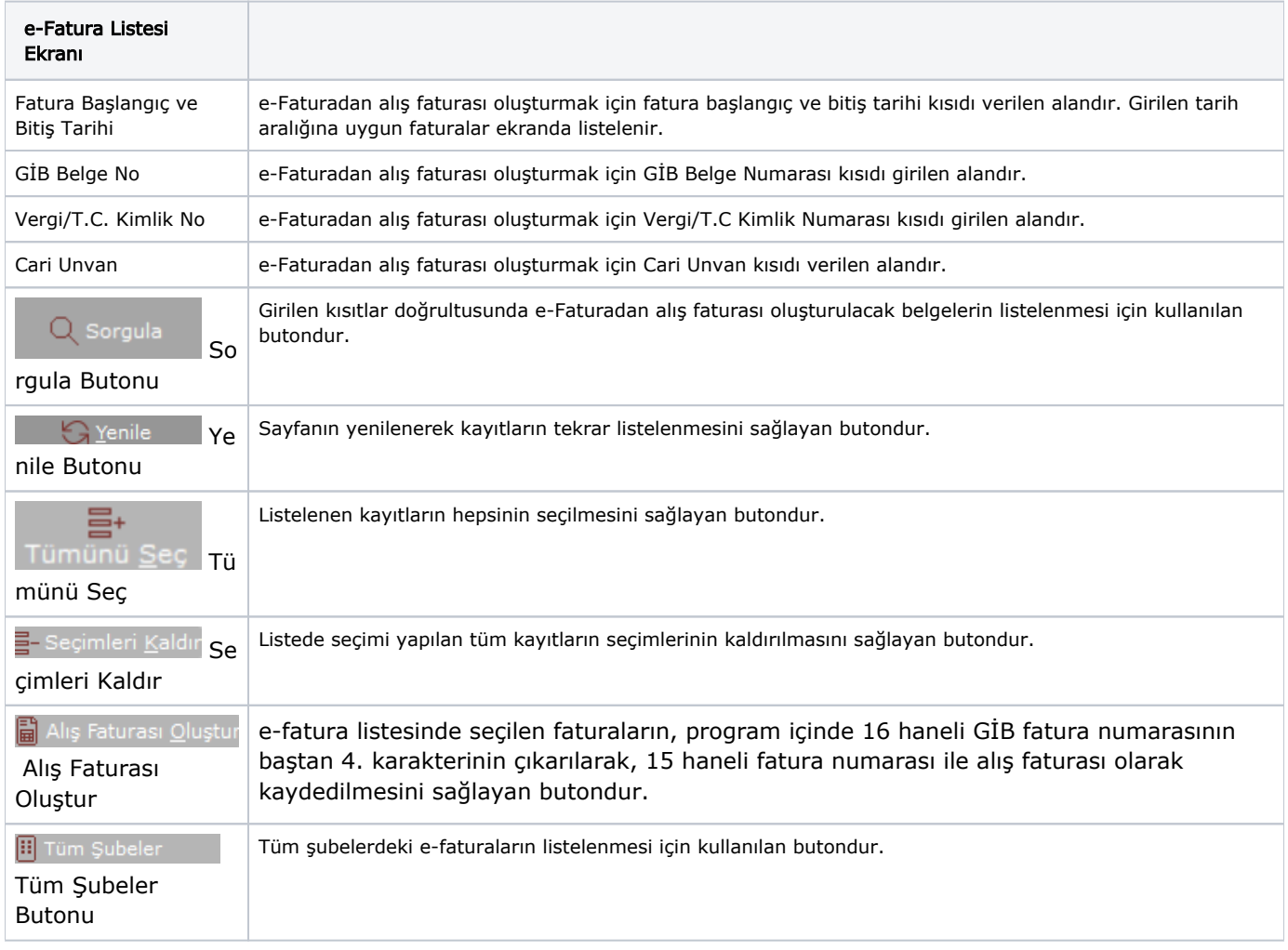

## Alış Faturaları

e-Faturadan Alış Faturası Oluşturma ekranı Alış Faturaları sekmesi, program içindeki fatura numarası, cari bilgisi ve faturanın genel toplamının görüntülendiği sekmedir.

"Alış Faturaları" ekranında, kaydın üzerinde fare ile çift tıklandığında "Netsis Alış Faturası" alanına gelip belgenin "Toplamlar" sekmesinden tamamlanması gerekir.

Alış Faturası ekranına farenin sağ klik tuşu ile gelen seçenekler ve içerdiği bilgiler şunlardır:

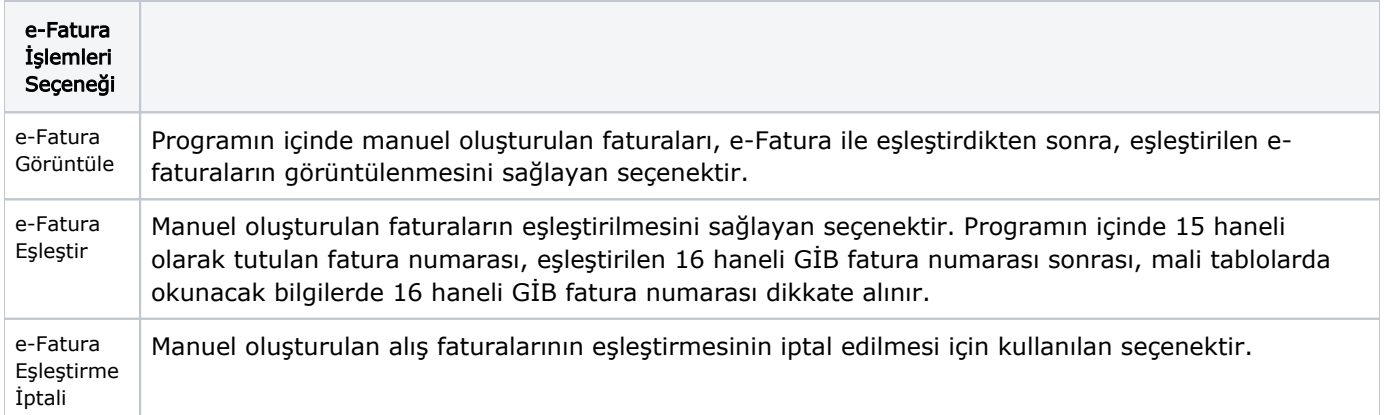